With the new system enhancements that took place in **February 2014**  applicants must now attach **any and all** required documentation to **each** application. Also in the enhancement, any previous documentation that was attached **did not** come over to the new system.

The following steps will guide you through how to upload, attach, and delete documents from an application.

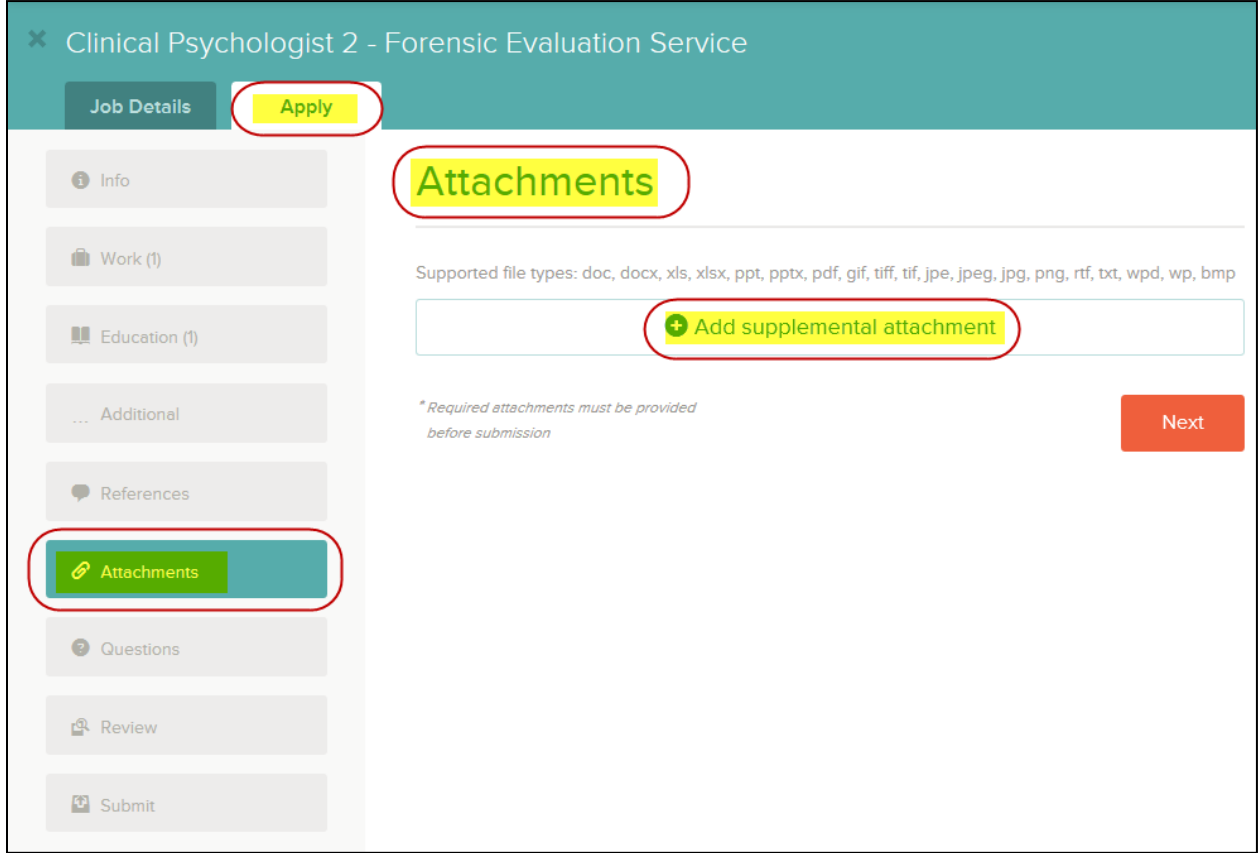

In the *'Apply'* tab of the **'***Attachments'* screen click on the *'+ Add supplemental attachment'.*

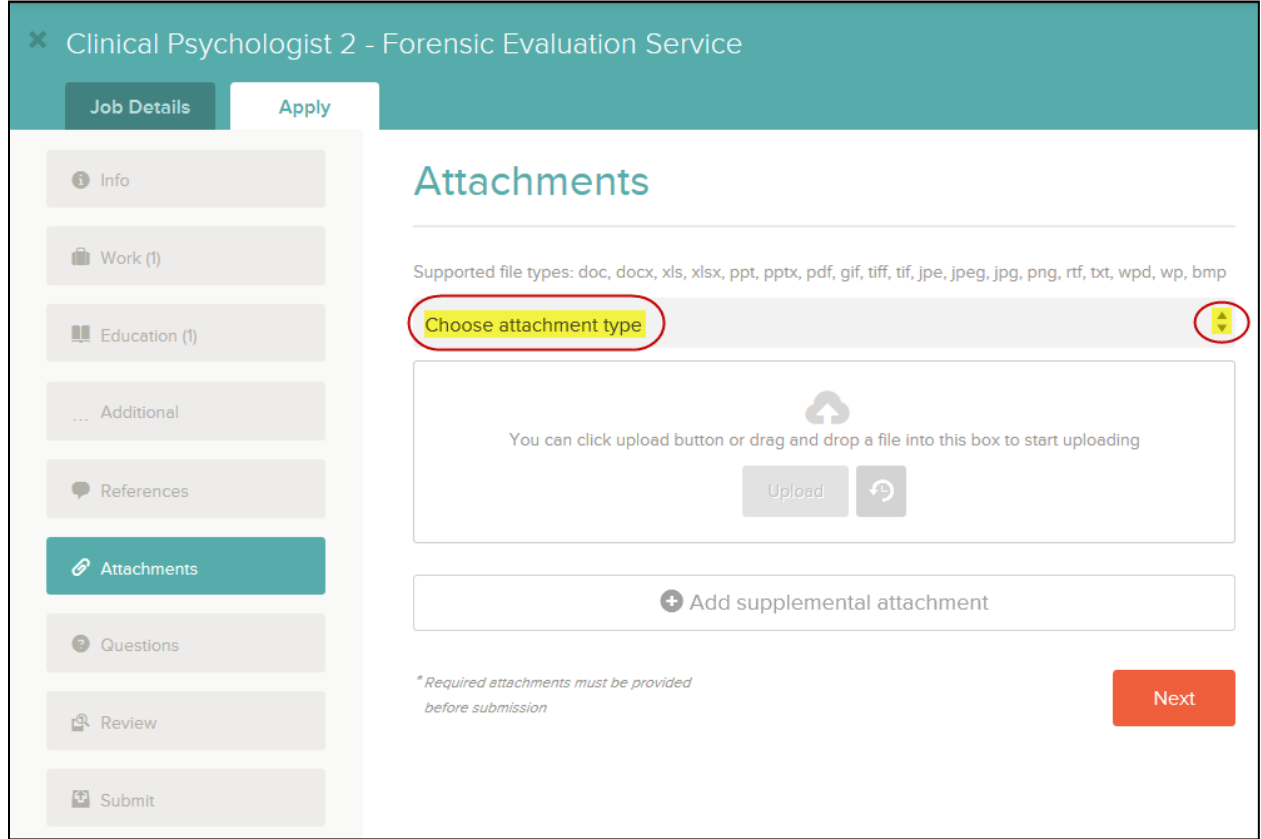

In the *'Choose attachment type'* drop down click on the appropriate type of document being attached to the application.

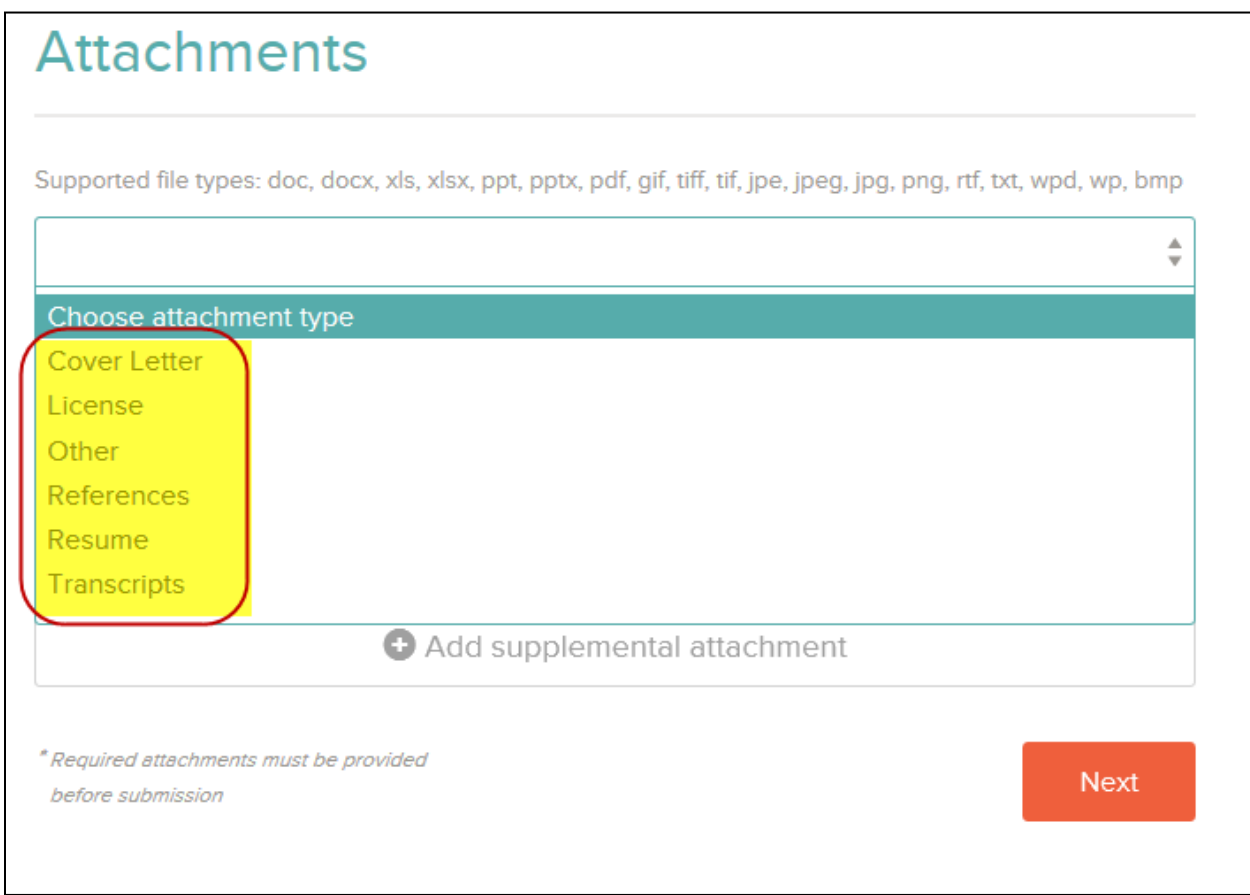

There are several different types of documents that can be added. If you do not see a document name that matches what is being attached select *'Other'.*

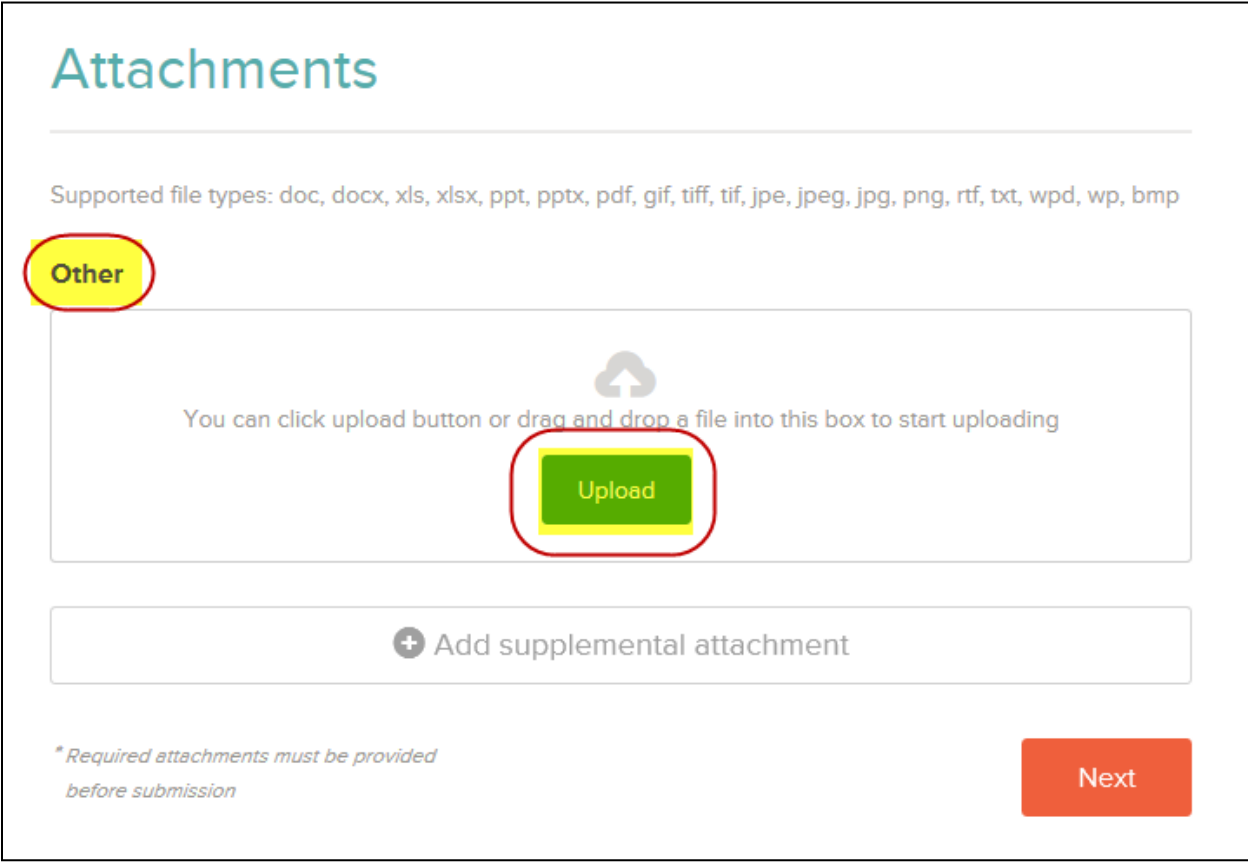

Once the document type has been selected the drop down box will disappear and the document type will display directly above the *'Upload'* box.

Click on *'Upload'* to begin the process of bringing the document into the application.

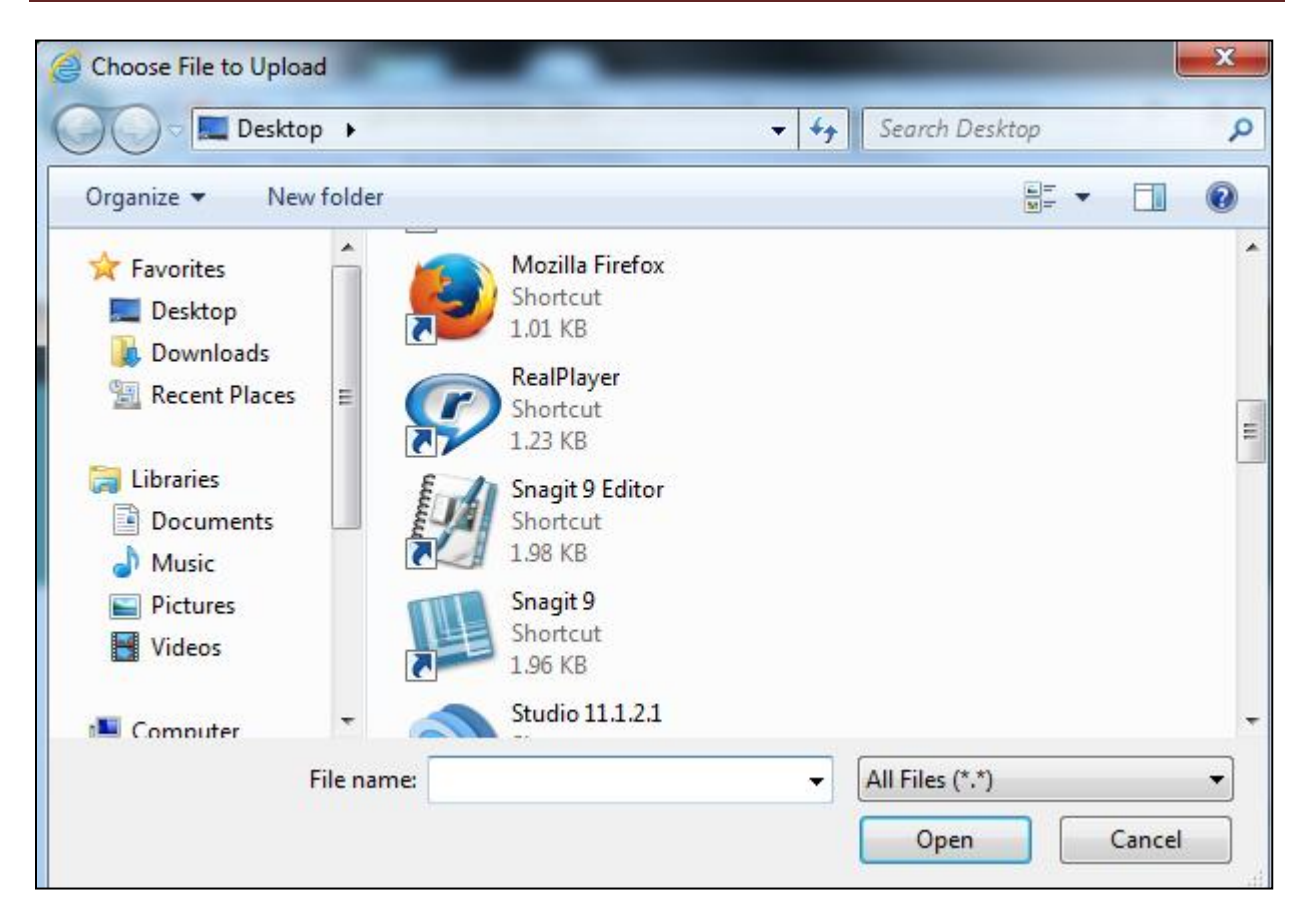

When *'Upload'* is clicked the *'Choose File to Upload'* box from your computer will display.

**NOTE:** This screen may look different depending on your operating system.

**The document file size is limited to 10MB.**

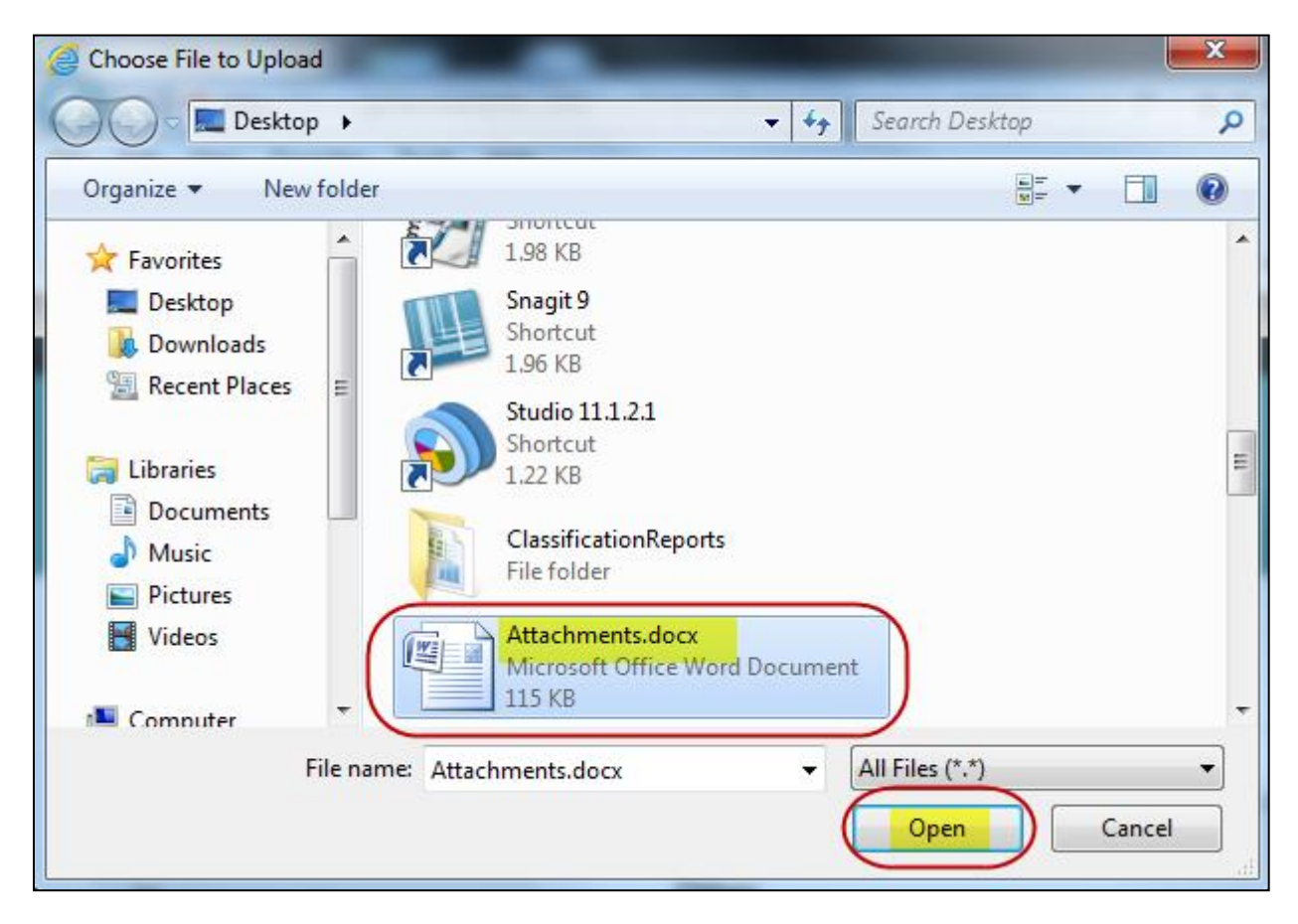

**Adding Attachments to an Application**

Locate the document you would like to have attached to the application, select the document, and click *'Open'***.**

**NOTE:** This screen may look different depending on your operating system.

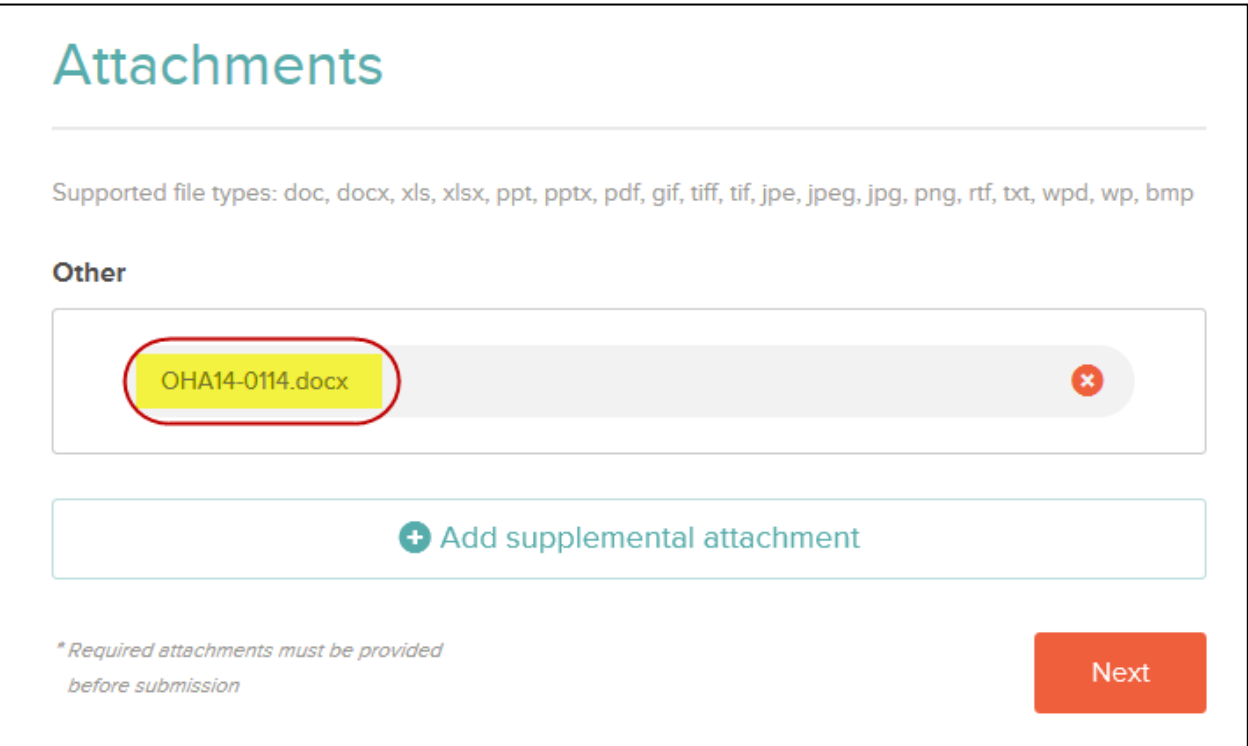

Once the document has been selected and uploaded to the application the *'Attachments'* screen will look like the above screen.

If you only need to attach one document, then you can click on the *orange 'Next'* icon. This will move you to the *'Questions'* section of the application.

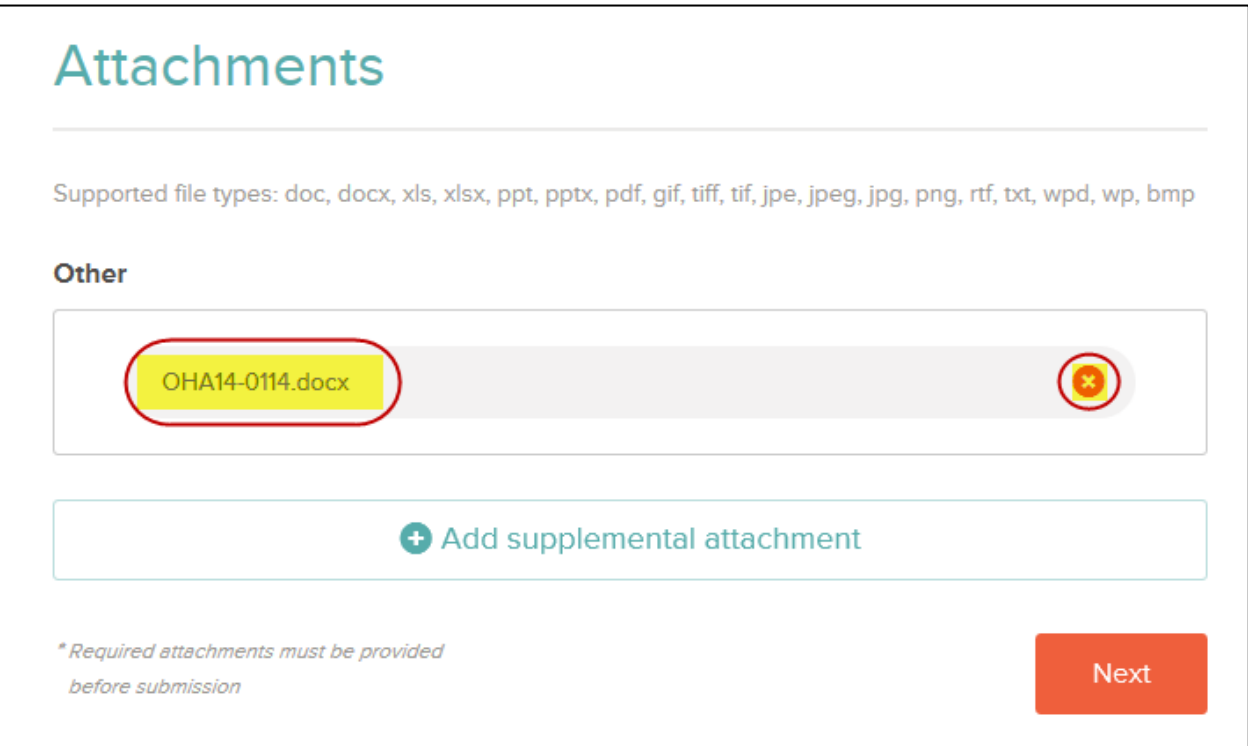

If the wrong document was attached, click on the *orange circle with a*  white 'x' and it will remove that document from the application.

**NOTE:** This document will still be available for you to select from in your historical records.

To attach the correct document you would need to click on the *'+ Add supplemental attachment'* and find the correct document on your computer (see pages 5 & 6).

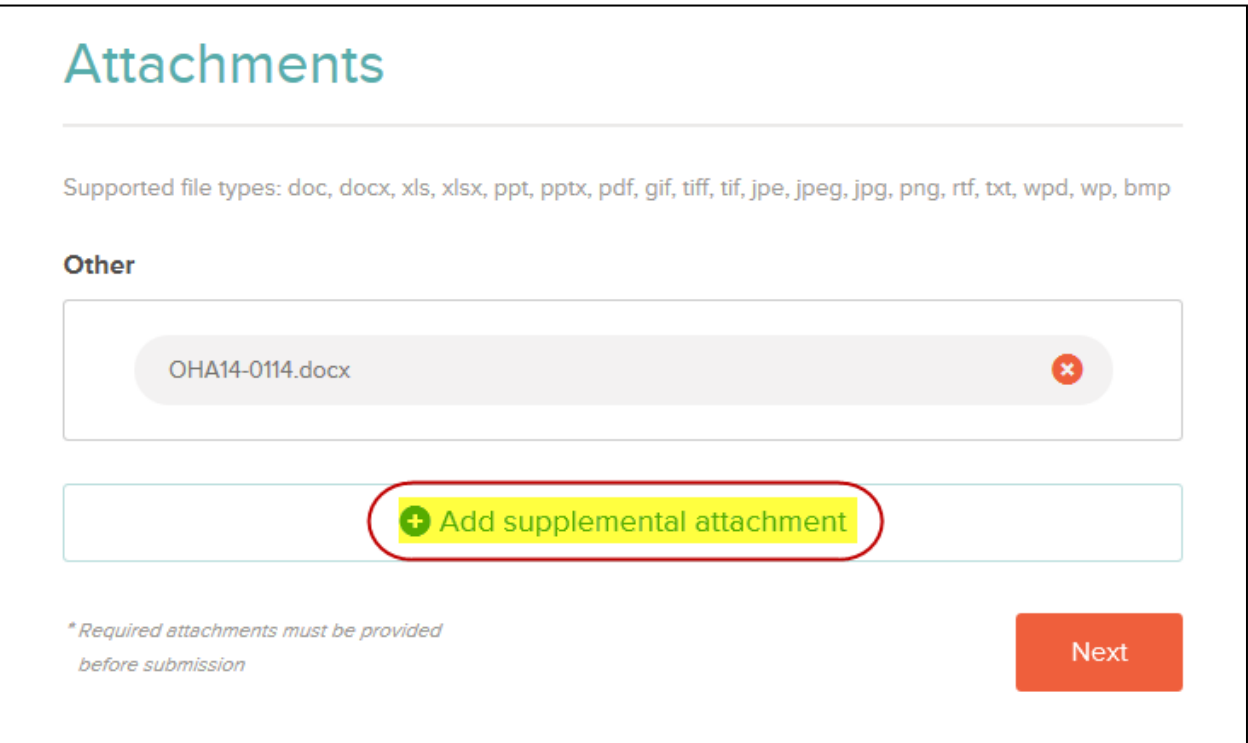

Once you have a document attached you can also add other documents.

You will notice the first document attached at the top of the screen, and the *'+ Add supplemental attachment'* in the middle. Click on the link and then you will need to select the attachment type, just as you did for the first one, and go through the process of uploading the next document (see pages  $2-6$ ).

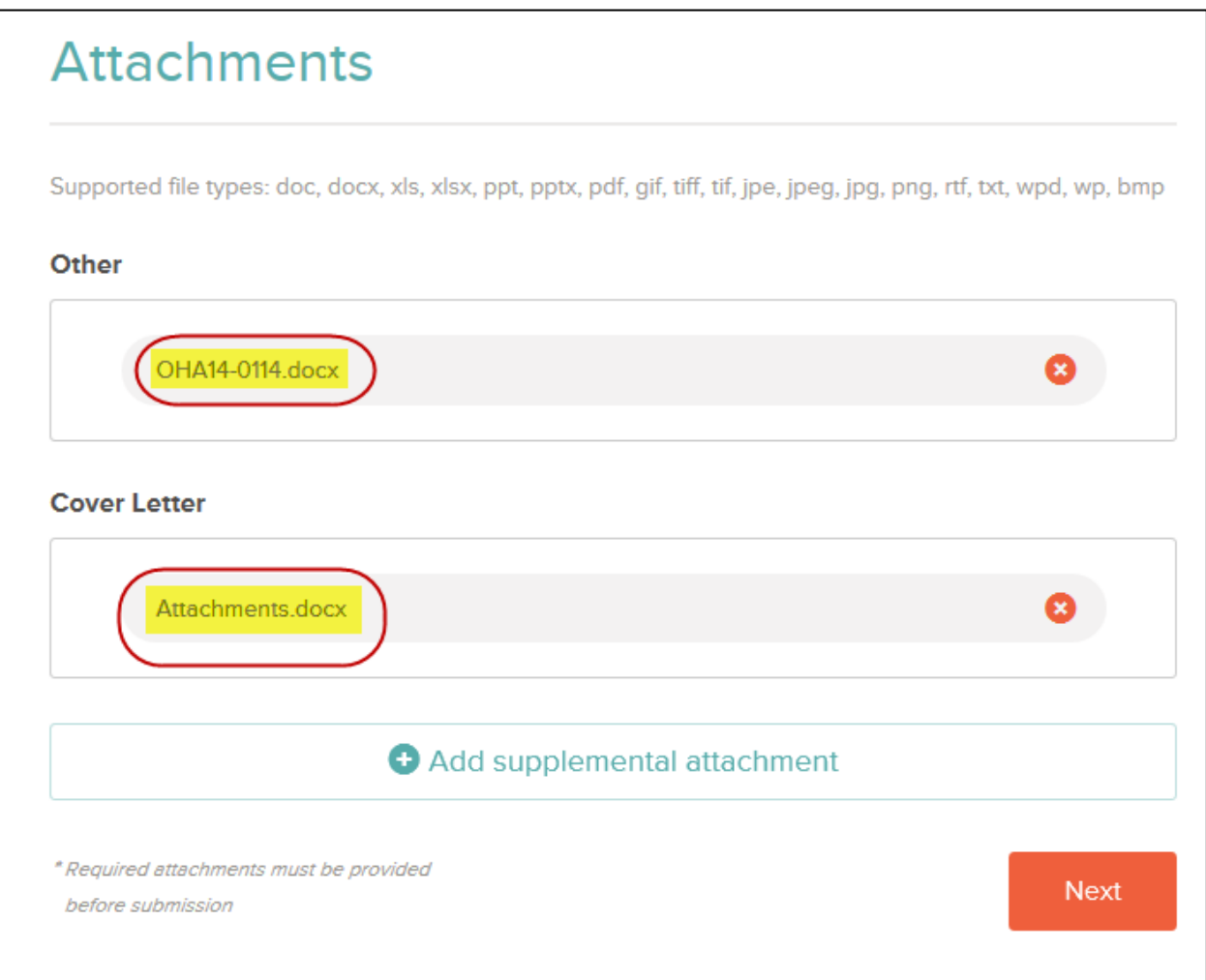

You can now see two documents have been attached to the application. You can continue to add documents to the application by clicking on the *'+ Add supplemental attachment'* and following the instructions on pages  $2 - 6$ .

## **Attaching a document that has already been uploaded**

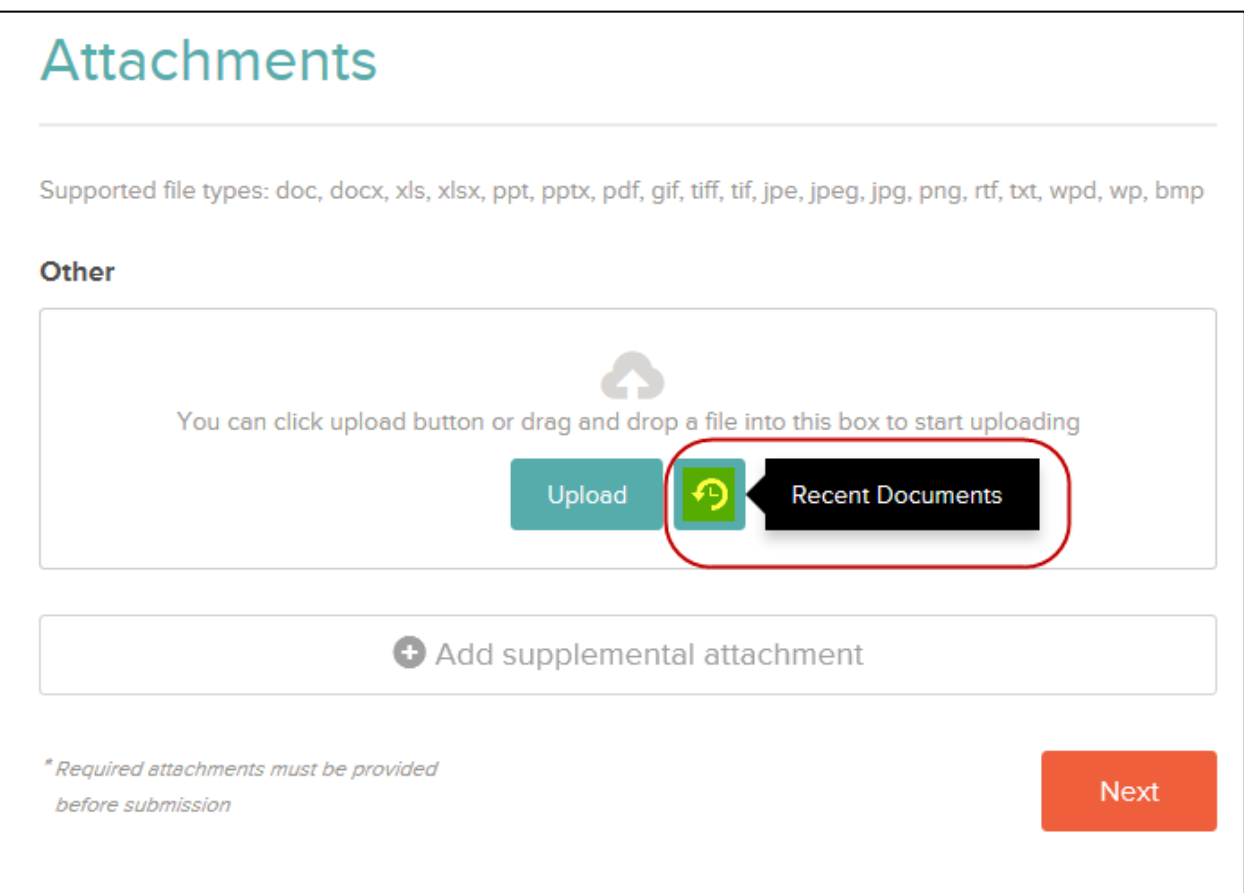

If you would like to attach a document that has already been uploaded, click on the *'Choose attachment type'*, select the type, and then click on

the arrow/clock icon . This will show a listing of the most recent documents you have uploaded to your profile.

**NOTE:** Only the last 15 attachments uploaded will be available to reattach when you apply.

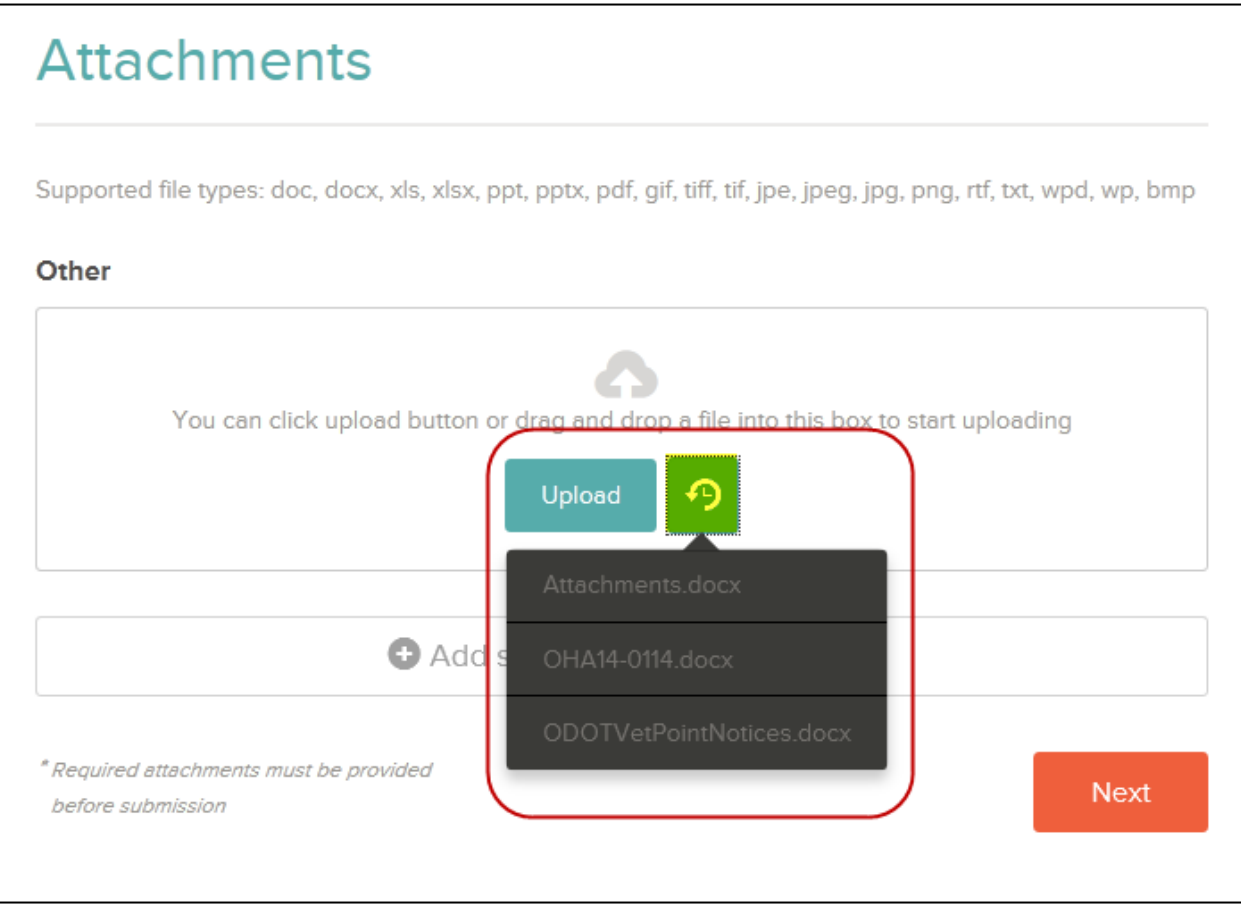

The documents will display once the icon has been clicked, select the appropriate document. It will then be attached to the application.

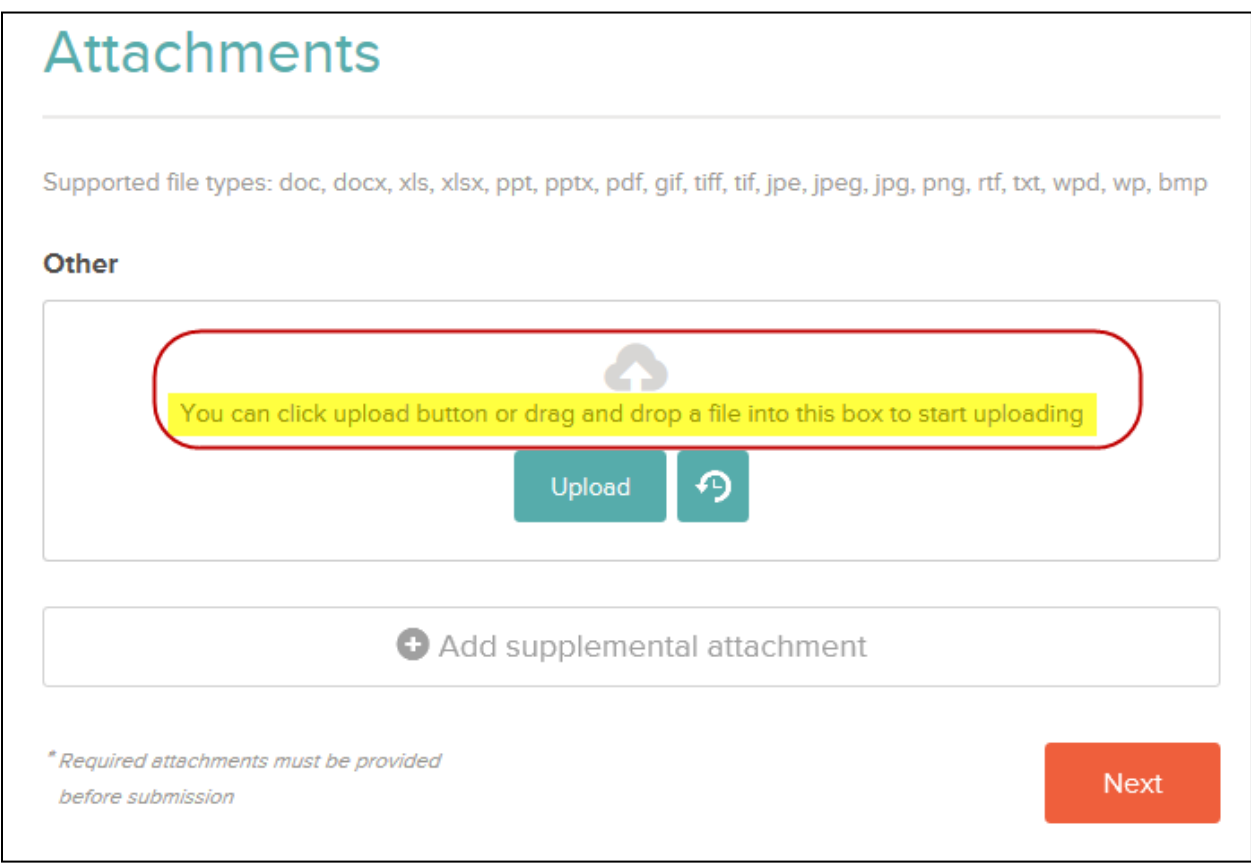

Another way to upload documents is by dragging and dropping a document into the box and it will start uploading.

**NOTE:** If you are using Internet Explorer it must be higher than version 8 in order for this to work properly.

When you have completed the process of attaching the required documentation to your application, click *'Next'* and the system will move you to the *'Questions'*.